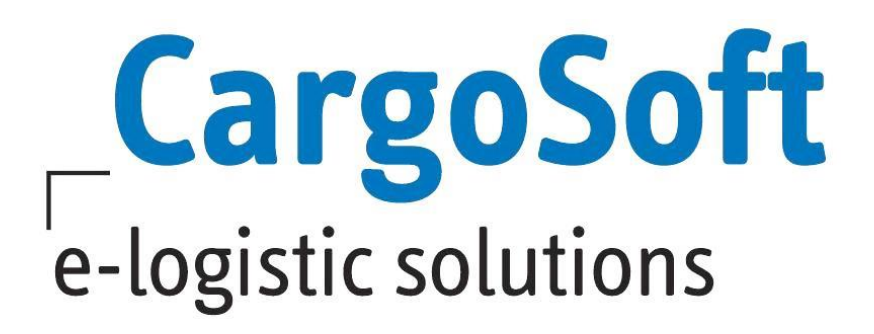

# **TMS Release Informationen Version 2020.3**

Nachfolgend informieren wir Sie über die allgemeinen Anpassungen in der TMS Version 2020.3

# **Highlights:**

**[Releasedokumentation pro User nach Update anzeigen](#page-3-0)**

**[TMS Anmeldeprozess modifiziert](#page-3-1)**

**[Vorbelegung für Feld 'Shippers owned' in den Serviceauftrag deaktivieren](#page-4-0)**

**Funktion , Label bearbeiten' nur mit Berechtigung möglich** 

**Zugehöriges eAkte Dokument [direkt aus dem Speditionskonto öffnen](#page-6-1)**

**[Vorbelegung der Verkehrsarten](#page-9-0) im OceanBooking**

**[Buchung an Rampe, CY \(Terminal\) möglich](#page-10-0)**

**[Textbaustein für Mailtext in der automatischen ATLAS Ausgangsrechnung verwenden](#page-13-0)**

**[Ermittlung der Rechnungsadresse für die automatische ATLAS Ausgangsrechnung bzw. für](#page-13-1)  [die autom. Rückstellung der Einfuhrabgaben angepasst](#page-13-1)**

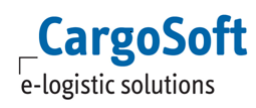

# <span id="page-1-0"></span>**Inhaltsverzeichnis**

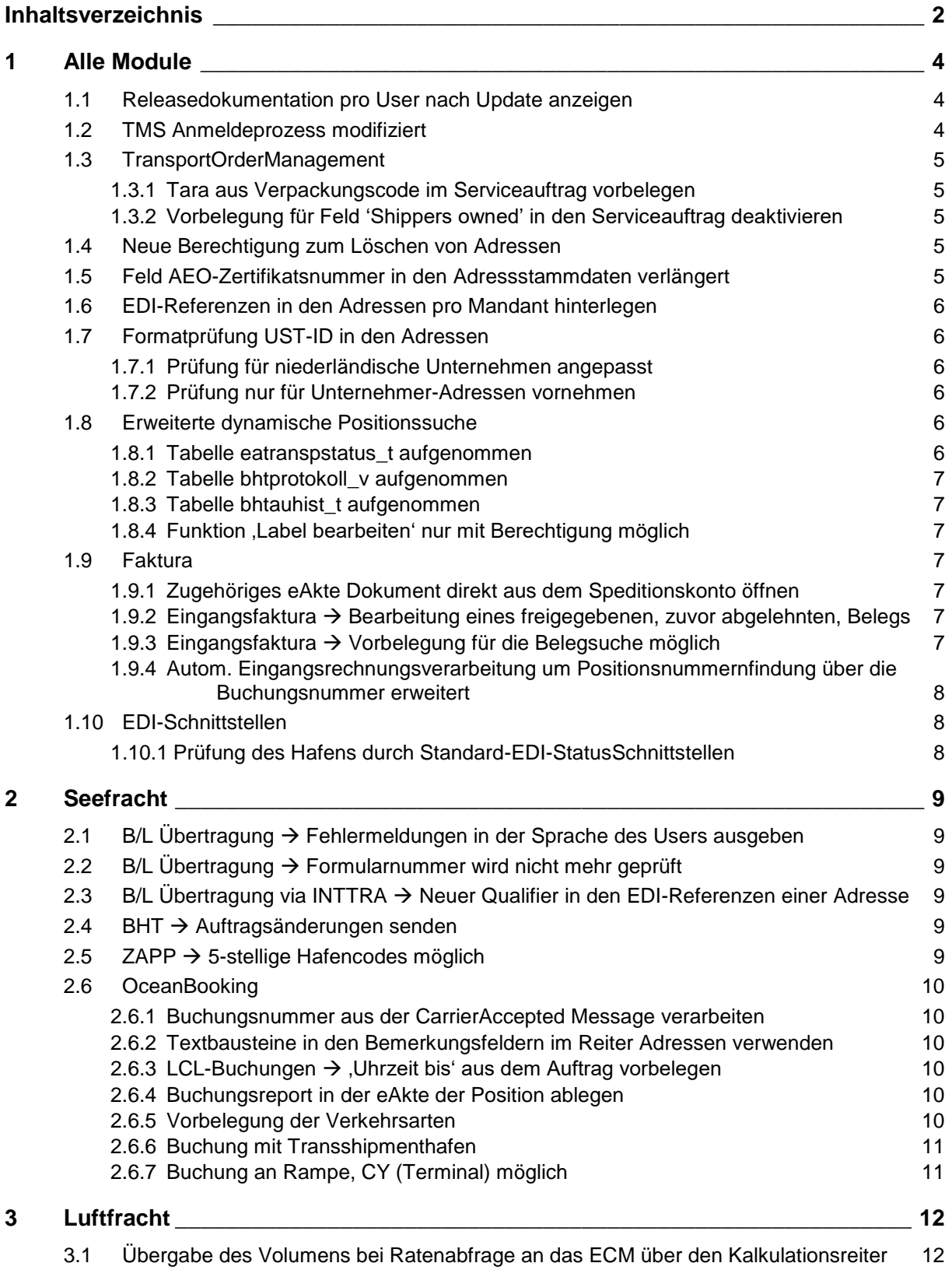

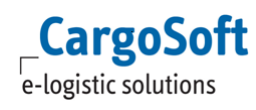

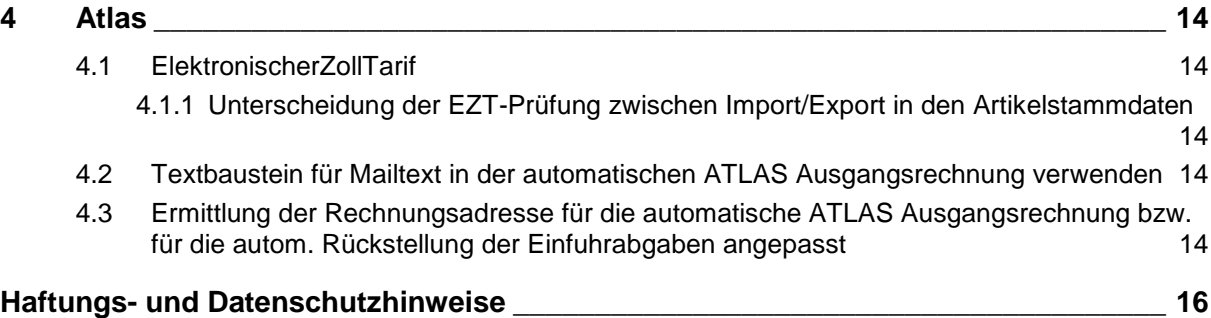

# <span id="page-3-2"></span>**1 Alle Module**

## <span id="page-3-0"></span>**1.1 Releasedokumentation pro User nach Update anzeigen**

Wurde ein Update installiert, wird nun nach der ersten Anmeldung ein Fenster geöffnet indem auf die aktuelle Releasedokumentation der genutzten Version verlinkt wird.

Über die Sprache des angemeldeten Mitarbeiters wird auf die jeweilige Dokumentation in der Onlinehelp verlinkt. Entweder Deutsch oder Englisch.

Jeder Anwender hat somit die Möglichkeit sich aktiv über die Neuerungen der Version zu informieren.

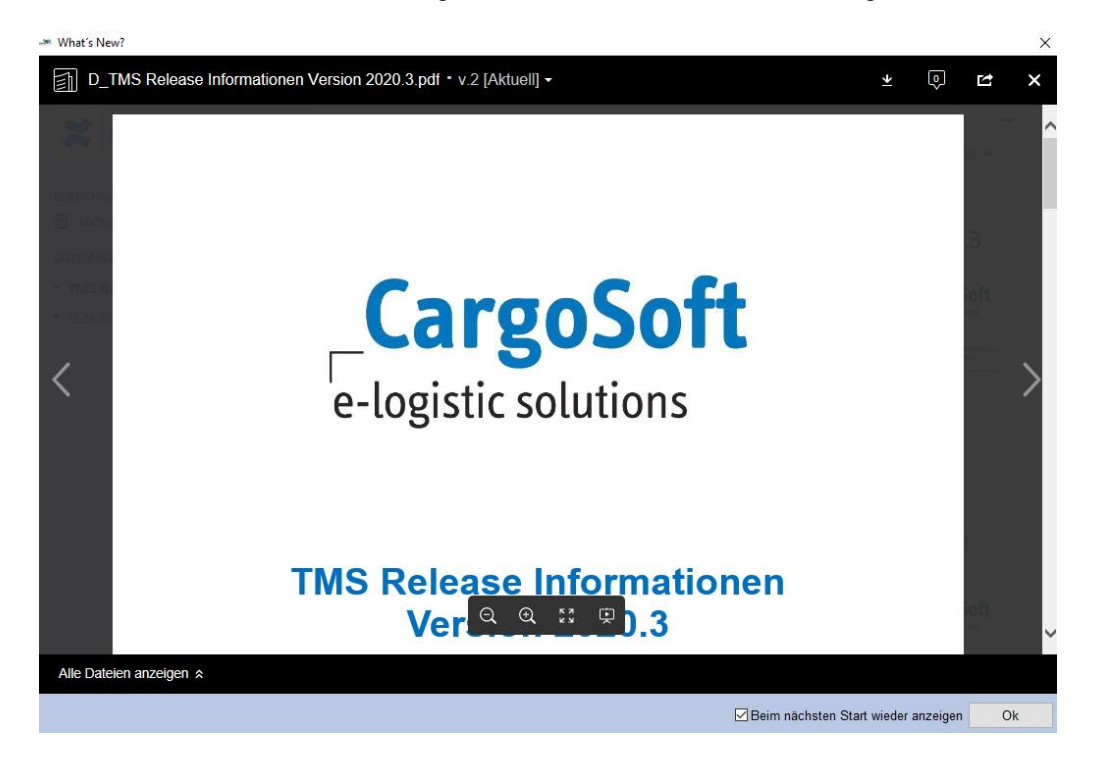

Das Fenster kann über den Button OK geschlossen werden.

Soll bei der nächsten Anmeldung die Releasedokumentation nicht mehr geöffnet werden, so muss innerhalb des Fensters die Checkbox **"Beim nächsten Start wieder anzeigen"** deaktiviert und das Fenster mit OK bestätigt werden.

Das Fenster öffnet sich dann nicht mehr bis zum nächsten Versionsupdate. Ansonsten wird es nach jeder Anmeldung angezeigt. [ENT- 2438]

# <span id="page-3-1"></span>**1.2 TMS Anmeldeprozess modifiziert**

Bei Nutzung mehrerer Mandanten kann im Anmeldefenster ein Mandant ausgewählt werden. Nach der Anmeldung wurde der Anwender bisher automatisch in die Niederlassung verzweigt, die in seinen Mitarbeiterstammdaten eingetragen ist. Diese Niederlassung passt aber u.U. nicht zum Mandanten.

Das TMS prüft nun beim Anmelden, ob der Mandant zu der Niederlassung des Userlogins existiert (niederl\_mandant\_t.fk\_firma\_mandant). Wenn nicht, wird das **Fenster: Mandantenwechsel** geöffnet.

Hier kann der User nun die richtige Kombination auswählen. [ENT- 2768]

# <span id="page-4-1"></span>**1.3 TransportOrderManagement**

## <span id="page-4-2"></span>**1.3.1 Tara aus Verpackungscode im Serviceauftrag vorbelegen**

Es ist nun möglich das Container Tara in der Warenbeschreibung des Serviceauftrags automatisch vorbelegen zu lassen.

Dazu tragen Sie bitte das Eigengewicht unter Stammdaten → AUFTRÄGE → VERPCKUNGSCODES im Feld [Container Tara] ein.

Wenn nun die Auftragsdaten aus dem Reiter Warenbeschreibung in den Serviceauftrag übernommen werden oder wenn man einen Container manuell in der Warenbeschreibung des Serviceauftrags hinzufügt, wird der hinterlegte Wert aus den Stammdaten in das Feld Tara gezogen.

Wird der Wert im Feld Tara im Auftrag überschrieben oder gelöscht, wird dies 1:1 bei Anlage in den Serviceauftrag kopiert.

<span id="page-4-0"></span>[ENT- 2732]

## **1.3.2 Vorbelegung für Feld 'Shippers owned' in den Serviceauftrag deaktivieren**

Beim Erzeugen bzw. Kopieren von Serviceaufträgen kann das Shippers owned Kennzeichen im Reiter Ware → Container automatisch auf 'N' gesetzt werden. Dazu ist ein Eintrag in der Datenbanktabelle global\_sett\_t notwendig:

INSERT INTO global\_sett\_t (schluessel, wert) VALUES ('SERVICEORDER\_DO\_NOT\_COPY\_SHIPPERS\_OWNED', 'J');

Ohne diese Aktivierung wird das Feld ganz normal aus dem Auftrag kopiert. Bei Interesse setzen Sie sich gerne mit unserem Service Desk in Verbindung. [ENT- 2921]

## <span id="page-4-3"></span>**1.4 Neue Berechtigung zum Löschen von Adressen**

Ab sofort ist das Löschen von Adressen nur noch mit einer Berechtigung möglich. Es gibt für jede Kontoart eine separate Berechtigung:

STAADR DEL A STAADR DEL D STAADR\_DEL\_G STAADR\_DEL\_K STAADR\_DEL\_P [ENT- 2700]

<span id="page-4-4"></span>Die Berechtigung muss den Berechtigungsprofilen manuell zugewiesen werden!

## **1.5 Feld AEO-Zertifikatsnummer in den Adressstammdaten verlängert**

Die AEO-Zertifikatsnummer in den Adressen (adr\_t.aeo\_zertifikat\_nr ) kann nun mit bis zu 30 Zeichen erfasst werden. [ENT- 2500]

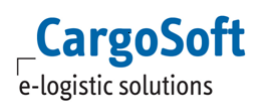

## <span id="page-5-0"></span>**1.6 EDI-Referenzen in den Adressen pro Mandant hinterlegen**

Bei aktiviertem Mandantenreiter kann für eine Adresse pro Mandant die EDI Referenzen unterschiedlich gesetzt werden.

Voraussetzung dafür ist die aktivierte Funktion **Mandantenabhängige Adressen** in den Stammdaten  $\rightarrow$  **FIRMA**  $\rightarrow$  **ALLG. FIRMENPARAMETER**  $\rightarrow$  **AUFTRAGSDATEN 2.** 

Dadurch wird in den EDI-Referenzen die Spalte Mandant eingeblendet. Dort kann der gewünschte Mandant eingetragen werden.

[ENT- 1735]

# <span id="page-5-1"></span>**1.7 Formatprüfung UST-ID in den Adressen**

#### <span id="page-5-2"></span>**1.7.1 Prüfung für niederländische Unternehmen angepasst**

Das Format der UST ID Nummer in den Niederlanden (BTW ID) hat sich für Einzelunternehmer geändert.

Das neue Format wird zusätzlich zu dem alten Format im System als gültig erkannt. Aufbau der neuen NIEDERLANDE BTW-identificatiennummer:

OB-Nummer NL zwölf, 1.-10. Stelle können Ziffern, Buch-staben und die Zeichen ,+' und ,\*' in zufälliger Reihenfolge sein; 11. – 12. Stelle muss immer eine Ziffer sein. [ENT- 2799]

#### <span id="page-5-3"></span>**1.7.2 Prüfung nur für Unternehmer-Adressen vornehmen**

Bei Eingabe einer UST-ID Nummer in den Bereichen Adressen, Fibu, Mandanten und Zoll in einer Adresse wird mit dem Speichern überprüft, ob das korrekte Format eingegeben wurde. Außerdem wird bei Eingabe des Ländercodes eine Mussfeldprüfung für das Feld UST ID Nr. aktiviert. Handelt es sich bei der Adresse um kein Unternehmen (Adresse  $\rightarrow$  Erweitert  $\rightarrow$  Checkbox Unternehmen deaktiviert), wird die Mussfeldprüfung für die UST ID Nr. an oben genannten Stellen automatisch deaktiviert.

Es kann nur der Ländercode erfasst werden und das Feld für die Nummer darf leer bleiben. Sollte jedoch eine UST ID Nr. erfasst werden, erfolgt die hinterlegte Formatprüfung. [ENT- 2440]

## <span id="page-5-4"></span>**1.8 Erweiterte dynamische Positionssuche**

#### <span id="page-5-5"></span>**1.8.1 Tabelle eatranspstatus\_t aufgenommen**

Die erweiterte dynamische Positionssuche wurde um die Möglichkeit erweitert, mit Daten aus dem Reiter EDI-Status zu suchen.

Wählen Sie bei der Feldauswahl die Tabelle Transportstatus. Die Suche über die Transportstatus-Daten erfolgt berechtigungsgesteuert. Das Berechtigungsobjekt hierfür lautet: DYN SUCHE TRASTATUS.

Das Berechtigungsobjekt muss den Mitarbeitern manuell zugewiesen werden. [ENT- 3055]

## <span id="page-6-2"></span>**1.8.2 Tabelle bhtprotokoll\_v aufgenommen**

Die erweiterte dynamische Positionssuche wurde um die Möglichkeit erweitert, mit Daten aus dem Menü SEEFRACHT → SENDEPROTOKOLL (BHT) zu suchen.

Wählen Sie bei der Feldauswahl die Tabelle BHT Sendeprotokoll. Die Suche über die BHT-Daten erfolgt berechtigungsgesteuert. Das Berechtigungsobjekt hierfür lautet: DYN\_SUCHE\_BHTSEND. Das Berechtigungsobjekt muss den Mitarbeitern manuell zugewiesen werden. [ENT- 3028]

## <span id="page-6-3"></span>**1.8.3 Tabelle bhtauhist\_t aufgenommen**

Die erweiterte dynamische Positionssuche wurde um die Möglichkeit erweitert, mit Daten aus der Tabelle 'BHT Status' zu suchen.

In dieser Tabelle wird die tatsächliche Historie der BHT Sendung abgebildet. Die Tabelle 'BHT Sendeprotokoll' enthält nur den Status AUB.

Für BHT Status gilt, wie für die Tabelle BHT Sendeprotokoll, das Berechtigungsobjekt 'DYN\_SUCHE\_BHTSEND'.

#### <span id="page-6-0"></span>**1.8.4 Funktion 'Label bearbeiten' nur mit Berechtigung möglich**

Der Zugriff auf die Funktion **Label bearbeiten** in der dynamischen Suche wird nun durch das bestehende Berechtigungsobjekt **QUERYSAVEALLUSER** gesteuert. Mit dieser Berechtigung ist es den Usern möglich, die globalen Suchen zu ändern. [ENT- 2868]

## <span id="page-6-4"></span>**1.9 Faktura**

## <span id="page-6-1"></span>**1.9.1 Zugehöriges eAkte Dokument direkt aus dem Speditionskonto öffnen**

Vor jedem Buchungsposten im Speditionskonto des Auftrags erscheint nun ein Icon, mit dem man den Beleg für diese Buchung direkt als PDF-Datei öffnen kann. Der Beleg wird dann direkt aus der E-Akte gelesen und geöffnet. [ENT- 602]

#### <span id="page-6-5"></span>**1.9.2 Eingangsfaktura Bearbeitung eines freigegebenen, zuvor abgelehnten, Belegs**

Wird ein abgelehnter Beleg mit der Lokalmenüfunktion wieder freigegeben, öffnet sich der Beleg automatisch im Reiter Belegerfassung und kann direkt bearbeitet und im Anschluss gespeichert werden.

[ENT- 3152]

## <span id="page-6-6"></span>**1.9.3 Eingangsfaktura Vorbelegung für die Belegsuche möglich**

Das Feld Abgelehnt kann nun als Suchkriterium in der Belegsuche über einen Datenbankschlüssel mit dem Wert N vorbelegt werden.

Es ist auch möglich, diese Funktion nur für bestimmte Mandanten zu einzuschalten. Bei Interesse wenden Sie sich gerne an unseren Service Desk.

INSERT INTO global\_sett\_t (schluessel, wert) VALUES('EINGANGSFAKTURA\_QUERYDATA\_ABGELEHNT\_N', 'J') bzw. INSERT INTO global\_sett\_t (schluessel, wert) VALUES('EINGANGSFAKTURA\_QUERYDATA\_ABGELEHNT\_N', '001;002;D3;') [ENT- 3151]

#### <span id="page-7-0"></span>**1.9.4 Autom. Eingangsrechnungsverarbeitung um Positionsnummernfindung über die Buchungsnummer erweitert**

Die Positionsnummer kann nun in der Eingangsfaktura auch über die Buchungsnummer auf Containerebene ermittelt werden.

Dafür die Buchungsnummer in das Feld Positionsnummer in der Buchungszeile eintragen. Das System ermittelt dann die dazugehörige Position. Existieren mehrere Positionen zu einer Buchungsnummer, werden diese zur Auswahl angezeigt.

[ENT- 3095]

## <span id="page-7-1"></span>**1.10 EDI-Schnittstellen**

## <span id="page-7-2"></span>**1.10.1 Prüfung des Hafens durch Standard-EDI-StatusSchnittstellen**

Ist in den Stammdaten für eine Statusart eine Füllt-Feld-Regel hinterlegt, wird beim Setzen der Statusevents ab sofort auch der Hafen ausgewertet. Nur wenn der Hafen in der Statusmeldung mit dem Hafen im Auftrag übereinstimmt, wird die

hinterlegte Füllt-Feld-Regel ausgeführt. [ENT- 3250]

# <span id="page-8-1"></span><span id="page-8-0"></span>**2 Seefracht**

# **2.1 B/L Übertragung Fehlermeldungen in der Sprache des Users ausgeben**

Sind die gesendeten B/L-Daten fehlerhaft, wird automatisch an die im User-Profil hinterlegte E-Mail-Adresse eine Fehlermeldung gesendet.

Diese Meldungen waren bisher ausschließlich auf Deutsch.

Ist die Sprache des User Englisch, wird diese Fehlerrückmeldung nun auch in dieser Sprache generiert.

<span id="page-8-2"></span>[ENT- 1063]

# **2.2 B/L Übertragung Formularnummer wird nicht mehr geprüft**

Beim B/L-Senden wird das Feld Formularnummer nun nicht mehr als Pflichtfeld geprüft. Diese Angabe ist nur noch optional. [ENT- 2075]

## <span id="page-8-3"></span>**2.3 B/L Übertragung via INTTRA Neuer Qualifier in den EDI-Referenzen einer Adresse**

Für die B/L Übertragung via INTTRA gibt es nun den Qualifier BLSI in den EDI-Referenzen einer Adresse, damit die Übertragung pro INTTRA ID an die Carrier erfolgen kann. Die INTTRA ID wird für gewöhnlich pro Niederlassung angelegt. Das Prinzip ist identisch zum Ocean Booking.

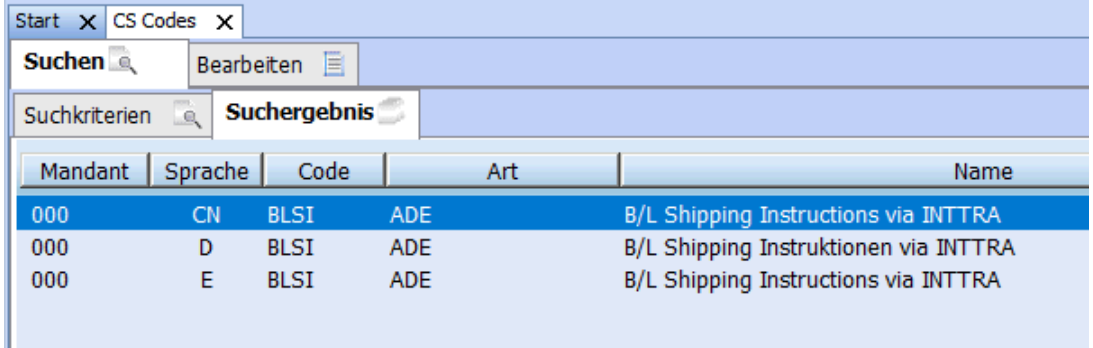

## <span id="page-8-4"></span>**2.4 BHT Auftragsänderungen senden**

Im Lokalmenü des BHT Auftrages kann nun der Menüpunkt **Auftragsänderung senden (Status GEA)** ausgewählt werden.

Dieser funktioniert wie Nur AES-Angaben senden, allerdings wird zusätzlich der Status GEA übermittelt. [ENT- 3194]

# <span id="page-8-5"></span>**2.5 ZAPP 5-stellige Hafencodes möglich**

Es ist nun möglich DAKOSY Hafencodes mit 5 Stellen einzutragen. [ENT- 2412]

# <span id="page-9-1"></span>**2.6 OceanBooking**

#### <span id="page-9-2"></span>**2.6.1 Buchungsnummer aus der CarrierAccepted Message verarbeiten**

Die Buchungsnummer wird nun bereits im TMS mit der CarrierAccepted-Functional Message eingelesen, sofern diese dort übermittelt wurde. Ansonsten wird die Buchungsnummer erst mit der Confirmation Message verarbeitet. [ENT- 2950]

<span id="page-9-3"></span>**2.6.2 Textbausteine in den Bemerkungsfeldern im Reiter Adressen verwenden**

In den Bemerkungsfeldern (easeabookingko\_t.bemerkung1 und easeabookingko\_t.bemerkung2) auf dem Reiter Adressen können nun Textbausteine verwendet werden. Über die Taste F2 oder einen Doppelklick öffnet sich die Suche nach Textbausteinen. [ENT- 2032]

## <span id="page-9-4"></span>**2.6.3 LCL-Buchungen 'Uhrzeit bis' aus dem Auftrag vorbelegen**

Bei LCL-Sendungen im Oceanbooking ist es nun möglich, in den Feldern Ship to und Ship from, **die Uhrzeit bis** aus dem Transportwegreiter des Auftrags, zu übernehmen. Wenn im Transportwegreiter die Felder *Abholdatum bis* und *Ankunft Endbest. bis* gefüllt sind, werden diese **beim Servicetyp Door/Door und Movement type LCL/LCL** im Oceanbooking vorbelegt. [ENT- 2030]

#### <span id="page-9-5"></span>**2.6.4 Buchungsreport in der eAkte der Position ablegen**

Im Menü SEEFRACHT → BUCHUNG kann der Report DAKBOOK gedruckt werden. Dieser Report wird nun in der eAkte der verbundenen Position gespeichert, sofern die Buchung bzw. der Report über Datei → Senden an eAkte abgelegt wird oder die Buchung gedruckt wird und 'eAkte' im Formular aktiviert ist. [ENT- 2236]

## <span id="page-9-0"></span>**2.6.5 Vorbelegung der Verkehrsarten**

Im Bereich Stammdaten → AUFTRÄGE → VERKEHRSARTEN wurde ein neues Feld **Verkehrsträger Oceanbooking** hinzugefügt. Bei bestehenden Datensätzen mit der Bezeichnung

INLAND\_WATER\_TRANSPORT MARITIME\_TRANSPORT MODE\_UNKNOWN RAIL\_ROAD RAIL\_TRANSPORT RAIL\_WAGON\_ON\_VESSEL RAIL\_WATER ROAD\_TRANSPORT ROAD\_WATER TRAILERS\_VEHICLES\_BY\_BARGE

wird das neue Feld über das Updateskript vorbelegt.

**CargoSoft** e-logistic solutions

Bei individuell bezeichneten Verkehrsarten, muss nun für eine korrekte Übertragung im OceanBooking, das Feld **Verkehrsträger Oceanbooking** gem. Vorgabe des OceanBooking gefüllt werden.

Der Eintrag aus dem Feld Verkehrsträger Oceanbooking wird nun bei Erzeugung der Buchung aus dem Auftrag dort im Feld Verkehrsträger vorbelegt.

Im Oceanbooking sind nur Einträge auswählbar, in denen das neue Feld gefüllt ist. [ENT- 2542 + ENT- 2543]

## <span id="page-10-1"></span>**2.6.6 Buchung mit Transshipmenthafen**

Bei einer Buchung kann nun ein Transshipmenthafen eingetragen werden.

Wird die Buchung aus dem Auftrag erzeugt, so wird dieser in der Buchung aus dem Auftrag vorbelegt. Bei der Übertragung der Buchung wird in diesem Fall zweimal das Element <DetailsOfTransport> mit dem Typ "MAIN\_CARRIAGE\_TRANSPORT" erzeugt.

Der erste Hauptlauf beinhaltet als Start den Ladehafen mit dem ETS-Datum und als Ende den Transshipmenthafen.

Der zweite Hauptlauf startet beim Transshipmenthafen ohne Datum/Zeit und endet am Löschhafen mit dem ETA-Datum.

Beide Hauptläufe beinhalten die kompletten Schiffsinformationen. [ENT- 2962]

## <span id="page-10-0"></span>**2.6.7 Buchung an Rampe, CY (Terminal) möglich**

In der Buchung können nun die Servicetypen

Pier to Ramp, CY (Pier) und

Door to Ramp, CY (Pier)

erfasst werden.

Die Angabe der Endbestimmung sowie das Erfassen eines Verkehrsträgers Nachlauf ist in dieser Konstellation Pflicht.

Als Endbestimmung ist das Containerterminal anzugeben.

Eine Vorbelegung des Wertes aus dem Auftrag erfolgt nicht.

Der Nachlauf vom Löschhafen zu Endbestimmung (Containerterminal) wird in der Schnittstelle im Segment TransportDetails als Oncarriage inklusive des Verkehrsträgers Nachlauf übertragen. Die TransportDetails für PreCarriage bzw. OnCarriage werden ebenso bei Servicetyp [Door - ] bzw. [ - Door] übertragen.

PreCarriage: Start = Versandort, End = Ladehafen + Verkehrsträger Vorlauf

OnCarriage: Start = Löschhafen, End = Endbestimmung + Verkehrsträger Nachlauf Die Angabe des Verkehrsträgers Vor- bzw. Nachlauf ist in dieser Konstellation ebenfalls Pflicht. [ENT- 2952]

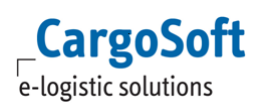

# <span id="page-11-1"></span><span id="page-11-0"></span>**3 Luftfracht**

## **3.1 Übergabe des Volumens bei Ratenabfrage an das ECM über den Kalkulationsreiter**

Unter Umständen kommt es durch die Nutzung von nur drei Nachkommastellen beim Volumen zu unterschiedlichen Berechnungen des Chargeable weight in TMS und ECM. Im TMS kann nun in den Stammdaten → ADMIN → VORBELEGUNGEN die Summe des Volumens aus laenge \* breite \* hoehe / 1000000 berechnet werden.

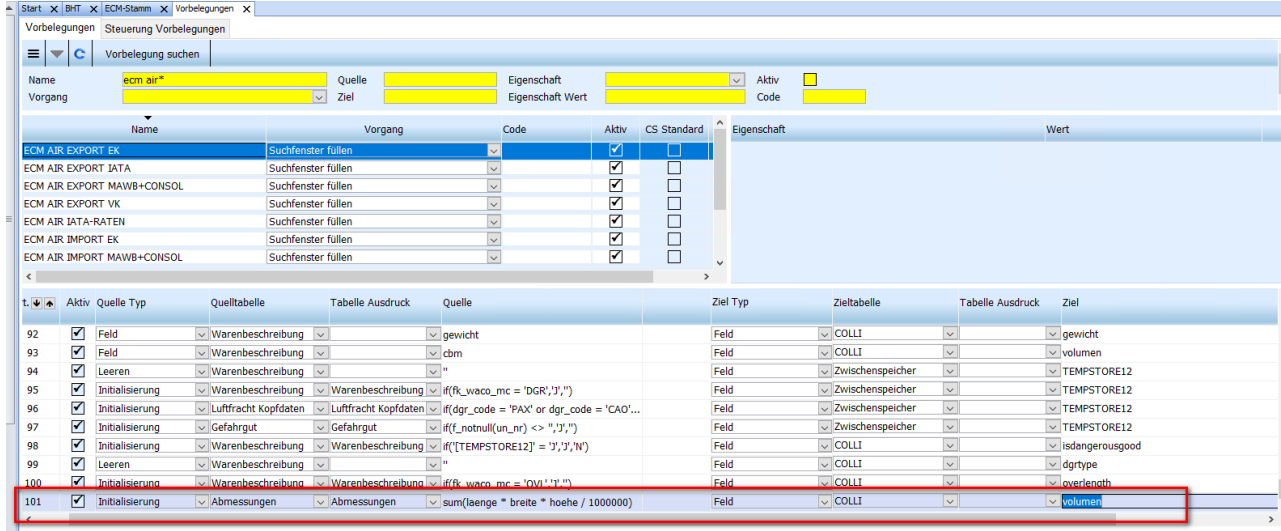

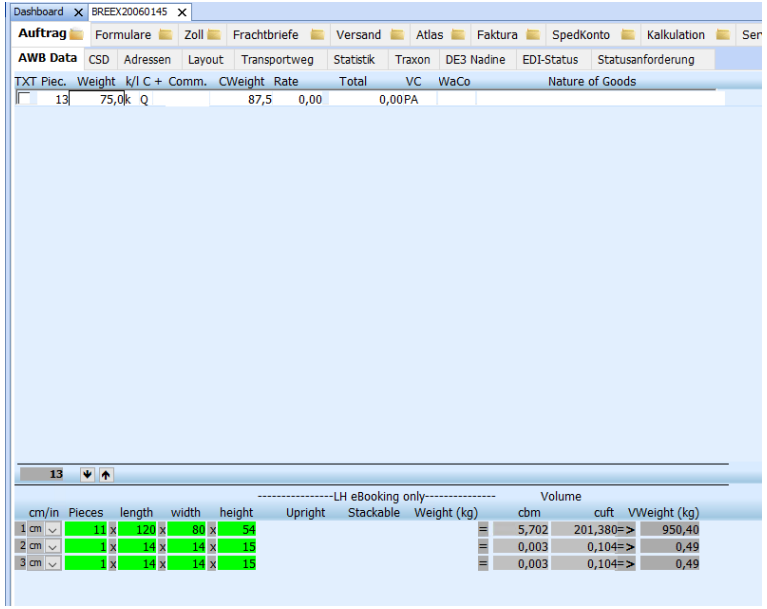

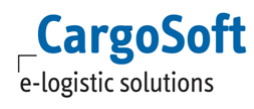

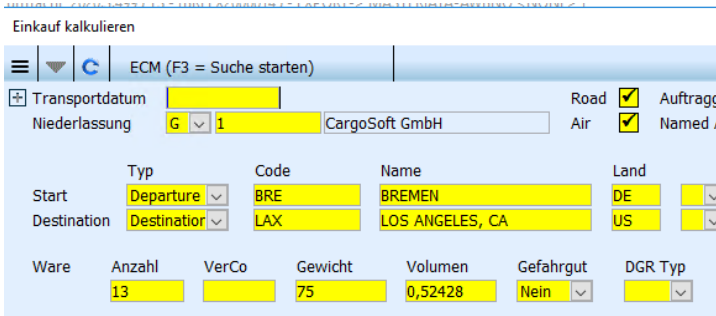

Dadurch können bis zu 6 Nachkommstellen an das ECM übermittelt werden. [ENT - 1554]

# <span id="page-13-3"></span><span id="page-13-2"></span>**4 Atlas**

## **4.1 ElektronischerZollTarif**

#### <span id="page-13-4"></span>**4.1.1 Unterscheidung der EZT-Prüfung zwischen Import/Export in den Artikelstammdaten**

Die EZT-Prüfung in den ATLAS Artikeln erfolgt nun, abhängig von den folgend gesetzten Schaltern, als Export oder Import.

Sind die Schalter Freier Verkehr (kz\_atlas) oder Zolllager (kz\_lager) gesetzt, dann erfolgt die EZT-Prüfung über den Import. Hier ist eine 11-stellige Warennummer zu erfassen.

Sind diese beiden Schalter nicht gesetzt, dann erfolgt die EZT-Prüfung über den Export und es könnte auch eine 8-stellige Warennummer eingetragen werden.

Beim Export werden vom Webservice derzeit sowohl 8-stellige als auch 11-stellige Warentarifnummern akzeptiert.

Soll also eine 8-stellige Warentarifnummer erfasst werden, dann müssen zuerst die Schalter Freier Verkehr und Zollager auf 'N' gesetzt werden.

Werden nachträglich die Schalter Freier Verkehr oder Zolllager auf 'J' gesetzt, erfolgt eine erneute EZT-Abfrage (Import)

Sollte die Warentarifnummer nicht valide sein, wird eine Warnmeldung ausgegeben. [ENT- 2497]

## <span id="page-13-0"></span>**4.2 Textbaustein für Mailtext in der automatischen ATLAS Ausgangsrechnung verwenden**

Ausgangsrechnungen, die von dem ATLAS Importprogramm für Steuerbescheide automatisch angelegt werden, können über das CargoCom-Modul automatisch per E-Mail versendet werden. Für diese automatisch generierte E-Mail kann nun der Textbaustein EMAILSTB mit Art S (Mail-Signatur) angelegt werden.

Neben dem Mailtext ist hier auch die Signatur einzutragen. [ENT- 2286]

## <span id="page-13-1"></span>**4.3 Ermittlung der Rechnungsadresse für die automatische ATLAS Ausgangsrechnung bzw. für die autom. Rückstellung der Einfuhrabgaben angepasst**

Bisher wurde im Auftrag die Auftraggeberadresse auf die Stammdateneinstellung ,Autom. Zoll/Eust Rechnung erstellen' geprüft und bei aktiver Funktion an diese Adresse die autom. Ausgangsrechnung erstellt.

War der Haken in der Auftraggeberadresse bei "Autom. Zoll/Eust Rechnung erstellen' NICHT gesetzt und im ATLAS Firmenstamm  $\rightarrow$  Freier Verkehr im Feld , Belegart für die Weiterbelastung' der Eintrag *Rechnung /Rückstellung* hinterlegt, wurde eine Rückstellung auf den Anmelder bzw. Empfänger im Zollantrag angelegt.

Es wird ab sofort nach folgender Priorität geprüft, ob eine autom. ATLAS Ausgangsrechnung erstellt bzw. eine Rückstellung angelegt werden soll:

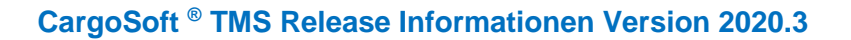

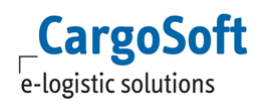

#### **1) Adressqualifier CINF**

In den Stammdaten → ADMIN → ADRESSQUALIFIZIERUNGEN kann einer Adresse der Qualifier CINF (Rechnungsempfänger Zoll) zugeordnet werden. Sofern im Auftrag eine Adresse mit Qualifier CINF erfasst wurde, wird diese auf das Kennzeichen ,Autom. Zoll/Eust Rechnung' geprüft. Ist die Funktion aktiv, so wird diese Adresse als Rechnungsempfänger in der autom. Ausgangsrechnung herangezogen. Ist die Funktion nicht aktiv, so wird für diese Adresse eine Erlösrückstellung gebildet (Voraussetzung: atlasstamm\_t.ausgrech\_belegart = A (Rechnung/Rückstellung)

#### **2) Empfänger/Anmelder aus dem Zollantrag**

Ist der Adressqualifier CINF nicht vorhanden bzw. nicht gefüllt, so wird die Empfängeradresse bzw. sofern Annmelder ist Empfänger = N ist, die Anmelderadresse auf das Kennzeichen 'Autom. Zoll/Eust Rechnung' geprüft.

Ist die Funktion aktiv, so wird die Empfänger bzw. Anmelderadresse als Rechnungsempfänger in der autom. Ausgangsrechnung herangezogen.

Ist die Funktion nicht aktiv, so wird für diese Adresse eine Erlösrückstellung gebildet (Voraussetzung: atlasstamm\_t.ausgrech\_belegart = A (Rechnung/Rückstellung)

# <span id="page-15-0"></span>**Haftungs- und Datenschutzhinweise**

## **Haftungshinweis**

Trotz sorgfältiger Erarbeitung und Prüfung dieses Dokumentes können aus dem Inhalt keine Haftungsansprüche gegenüber der CargoSoft GmbH abgeleitet werden!

## **Datenschutzhinweise**

Urheberrechtlich geschütztes und vertrauliches Material. Dieses Dokument sowie alle hierin enthaltenen Informationen sind Eigentum der CargoSoft GmbH.

Kein Teil dieses Dokuments darf ohne ausdrückliche schriftliche Genehmigung der CargoSoft GmbH auf jedwede Art vervielfältigt oder an Dritte übertragen werden. Zulässig sind lediglich solche Vervielfältigungen, die intern vom Empfänger dieses Dokuments zum Zweck der Auswertung der enthaltenen Informationen erstellt werden.

Dieses Dokument sowie sämtliche Vervielfältigungen hiervon sind streng vertraulich zu behandeln.

#### **Head Office Bremen**

CargoSoft GmbH Telefon: +49 (0) 421 / 98 500 - 0 Buschhöhe 10 Telefax: + 49 (0) 421 / 98 500 - 192 eMail: info(at)cargosoft.de

#### [https://www.cargosoft.de](https://www.cargosoft.de/)

Sitz der Gesellschaft: Bremen, HRB 19594 Geschäftsführung: Uwe Droste, Friedrich Schierenberg, Dieter Spark

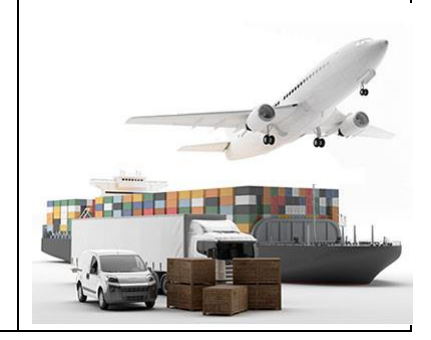